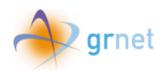

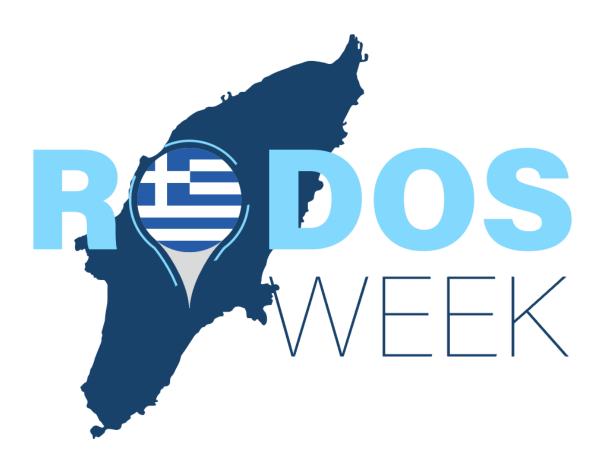

Travel Agency/Tour Operator Manual for Registration, Participation Application Submission and Beneficiaries' data registration

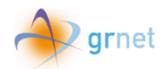

# Table of contents

| Tab    | le of figures                                                   | 2  |
|--------|-----------------------------------------------------------------|----|
| 1.     | Registration                                                    | 4  |
| 2.     | Login                                                           | 5  |
| 3.     | Reset Password                                                  | 6  |
| 4.     | Filling in the enterprise's data                                | 8  |
| 5.     | Confirmation of Enterprise's Data and Overview                  | 10 |
| 6.     | Print Participation Application form                            | 12 |
| 7.     | Upload signed participation application form and Submit         | 13 |
| 8.     | Beneficiaries' file import                                      |    |
| 9.     | Beneficiary Deletion                                            |    |
| 10.    | Search filters on «Beneficiaries» Tab                           |    |
| 11.    | Adding Beneficiaries                                            |    |
| 12.    | Verificating Candidate Beneficiaries                            |    |
|        | able of figures                                                 |    |
|        | 1 Registration mail                                             |    |
| _      | 2 Password selection                                            |    |
| _      | 3 Login                                                         |    |
| _      | 4 Reset password                                                |    |
| _      | 5 Password reset request successfully submitted                 |    |
| •      | 7 Filling in the enterprise's data                              |    |
| -      | 8 Selecting Identification Type                                 |    |
| -      | 9 Save and Continue                                             |    |
| _      | 10 Enterprise's data overview                                   |    |
| _      | 11 Editing the enterprise's data                                |    |
| -      | 12 Print Participation Application form                         |    |
| Figure | 13 Selecting signed participation application form              | 13 |
| Figure | 14 Upload signed participation application form file and submit | 13 |
| Figure | 15 Submitted participation application form                     | 14 |
| Figure | 16 Import Beneficiaries message                                 | 15 |
| Figure | 17 Select Import Beneficiaries                                  | 15 |

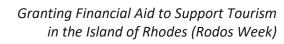

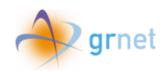

| Figure 18 Select Beneficiaries file                                  | 16 |
|----------------------------------------------------------------------|----|
| Figure 19 Error message                                              | 16 |
| Figure 20 Error Description                                          | 17 |
| Figure 21 File submission                                            | 17 |
| Figure 22 Import beneficiaries' selection                            | 18 |
| Figure 23 Homepage message after beneficiaries import                | 18 |
| Figure 24 Homepage button after beneficiaries import                 | 18 |
| Figure 25 Selection for Beneficiary Deletion                         | 19 |
| Figure 26 Beneficiary's Deletion Pop up Message                      | 19 |
| Figure 27 Delete all beneficiaries selection                         | 20 |
| Figure 28 Pop up Confirmation Message for all Beneficiaries Deletion | 20 |
| Figure 29 Search by filters                                          | 21 |
| Figure 30 De-select search filter                                    | 21 |
| Figure 31 Add Beneficiary option                                     |    |
| Figure 32 Add Beneficiary's data Tab                                 | 22 |
| Figure 33 Candidated Beneficiaries Selection                         |    |
| Figure 34 Candidates Beneficiaries Tab                               | 23 |
| Figure 35 Button for submitted application evalution                 | 24 |
| Figure 36 Candidate Beneficiary reservation details tab              | 24 |
| Figure 37 Approve Selection                                          | 24 |
| Figure 38 Approve Candidate Beneficiary pop-up window                | 25 |
| Figure 39 Approve Candidate Beneficiary confirmation                 | 25 |
| Figure 40 Partially approved submitted application                   | 25 |
| Figure 41 Reject Selection                                           | 26 |
| Figure 42 Reject Candidate Beneficiary pop-up window                 | 26 |
| Figure 43 Reject Candidate Beneficiary confirmation                  | 26 |
| Figure 44 Partially Rejected Application                             | 27 |

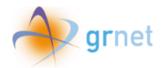

### 1. Registration

In order to register in the program's web platform, the user needs to follow the registration link provided in the email he received, as shown in the following screen.

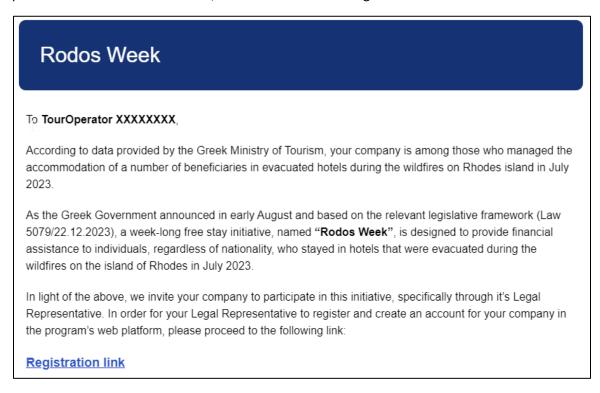

Figure 1 Registration mail

Then, the user needs to select his password by entering it twice in order to confirm it and click "Submit".

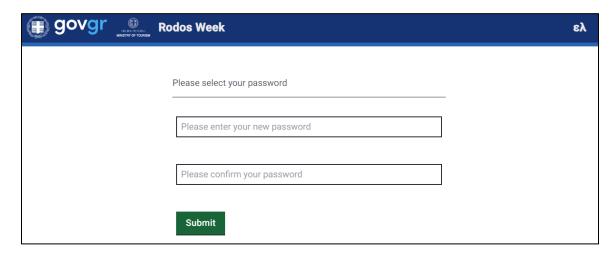

Figure 2 Password selection

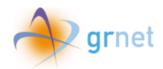

# 2. Login

To log in to the application, the user needs to enter the email address where he received the registration link, as well as the password he selected above and then click "Login".

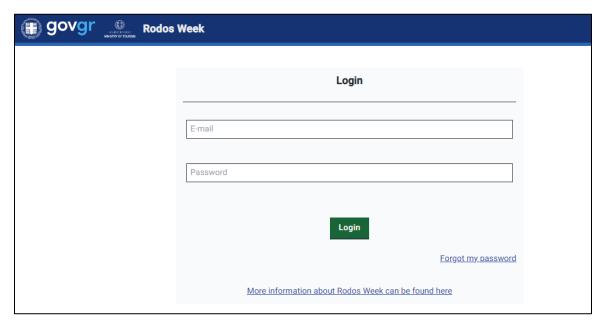

Figure 3 Login

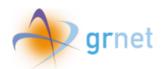

#### Reset Password

If the user has forgotten the password he selected when he registered, he can click **"Forgot my password"** in the login screen to visit the password reset page.

There, the user needs to enter the email address where he received the registration link and click "Submit", in order to receive instructions to reset the password.

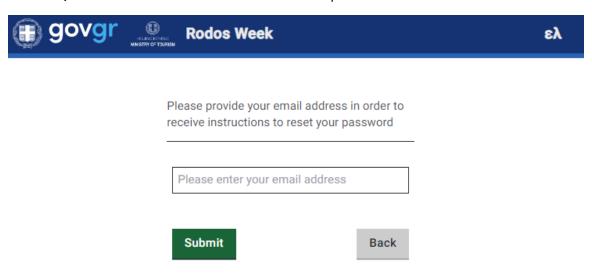

Figure 4 Reset password

When the request has been submitted, the following message appears.

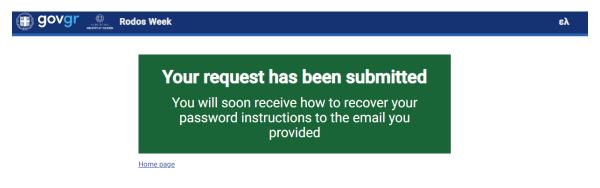

Figure 5 Password reset request successfully submitted

Then, the user receives instructions on how to recover the password to the provided email.

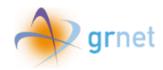

# Rodos Week

#### To TOYPIXTIKO,

You have received this message because you requested to reset your password on the **Rodos Week** app.

If you want to reset your password, click here

Please note that the above link can only be used once.

You have received this message by the Rodos Week program. Please DO NOT reply to this e-mail. If you have received this message in error, please disregard it and delete it.

--- A translation in Greek follows ---

#### Rodos Week - Επαναφορά κωδικού πρόσβασης

Προς ΤΟΥΡΙΣΤΙΚΟ,

Λάβατε αυτό το μήνυμα επειδή ζητήσατε την επαναφορά του κωδικού πρόσβασής σας στην εφαρμογή **Rodos Week**.

Εάν θέλετε να ορίσετε εκ νέου τον κωδικό σας, πατήστε εδώ

Λάβατε αυτό το μήνυμα από τη δράση Rodos Week. Παρακαλούμε MHN απαντήσετε σε αυτό το e-mail. Αν λάβατε το μήνυμα εκ παραδρομής, παρακαλούμε αγνοήστε το και διαγράψτε το. Αν χρειάζεστε οποιαδήποτε βοήθεια, μπορείτε να υποβάλετε το ερώτημά σας μέσω της ηλεκτρονικής φόρμας ή να επικοινωνήσετε τηλεφωνικά με το Γραφείο Αρωγής Χρηστών της Δράσης στο 215 215 7822 (Ώρες λειτουργίας: Δευτέρα έως Παρασκευή, 09:00 - 17:00).

Figure 6 Reset Password e-mail

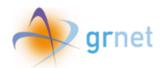

# 4. Filling in the enterprise's data

After login, the user needs to fill in the following enterprise data:

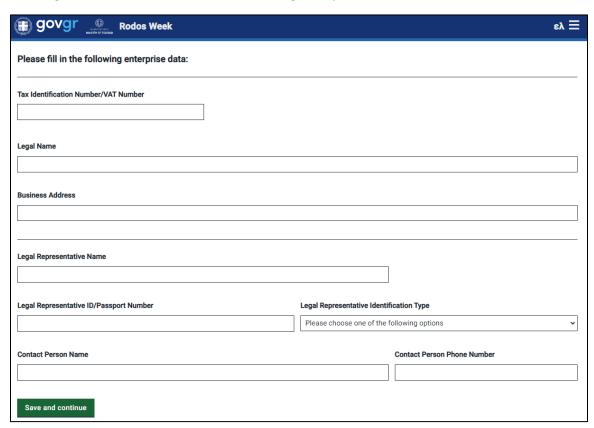

Figure 7 Filling in the enterprise's data

In order for the user to select the "Legal Representative Identification Type" a drop down menu appears.

#### Legal Representative Identification Type

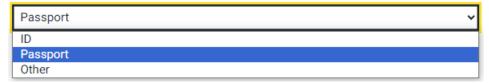

Figure 8 Selecting Identification Type

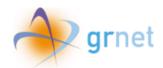

When all the data are filled in, the user clicks "Save and continue".

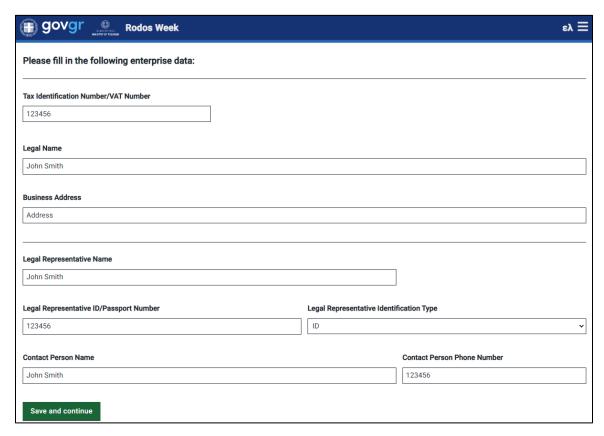

Figure 9 Save and Continue

Then, a message appears to inform the user that the data have been saved successfully.

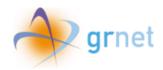

# 5. Confirmation of Enterprise's Data and Overview

When all the data have been saved successfully, the following screen appears with the enterprise's data overview.

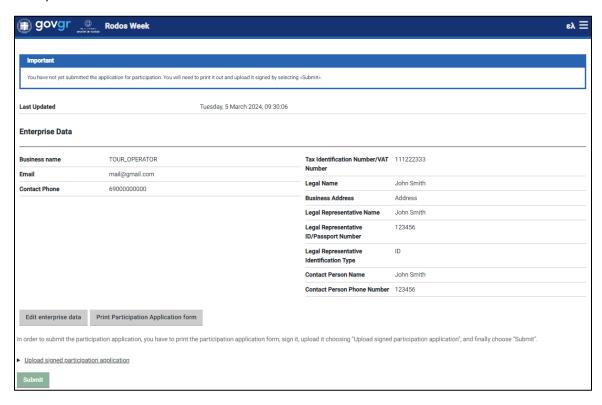

Figure 10 Enterprise's data overview

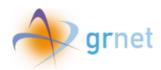

In case the enterprise's data are invalid, the user can click **"Edit enterprise data"** to edit the data as shown below.

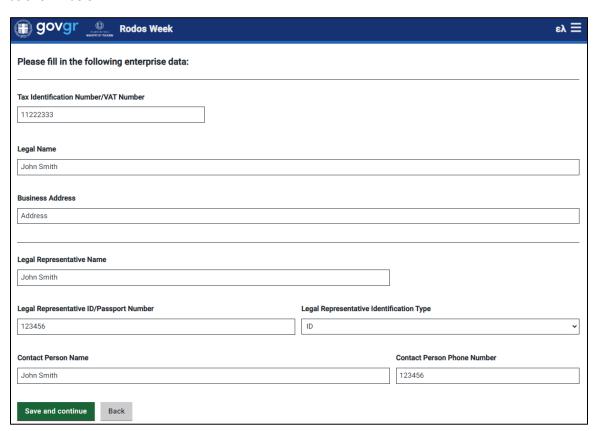

Figure 11 Editing the enterprise's data

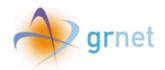

# 6. Print Participation Application form

When the user confirms that the enterprise's data are correct, he has to click "Print Participation Application form", in order to print the application form, sign and finally upload it to the platform.

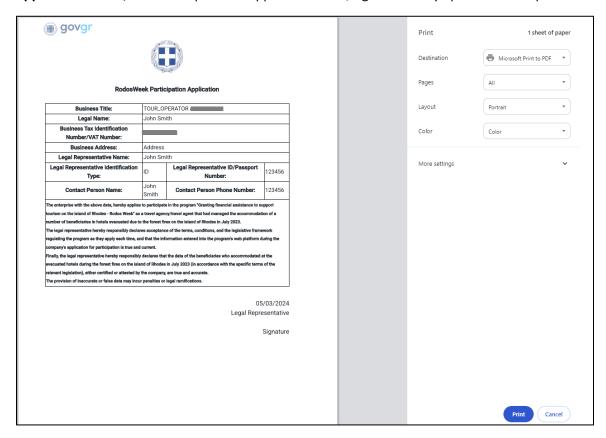

Figure 12 Print Participation Application form

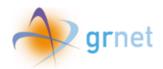

### 7. Upload signed participation application form and Submit

In order to upload the signed participation application, the user need to click "Upload signed participation application" and then "Choose signed participation application file".

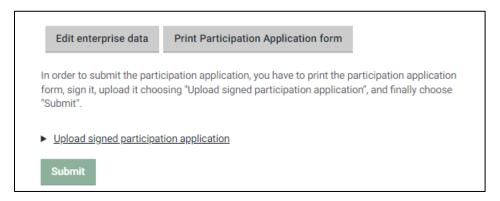

Figure 13 Selecting signed participation application form

When the signed participation application file uploads successfully, the filename will appear in a blue box and the user has to click "Submit".

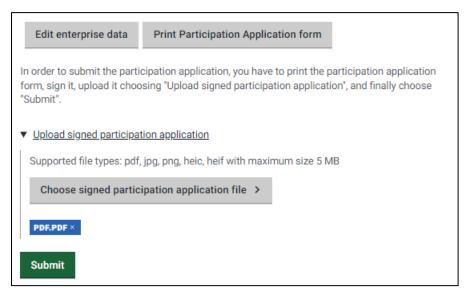

Figure 14 Upload signed participation application form file and submit

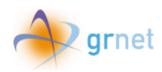

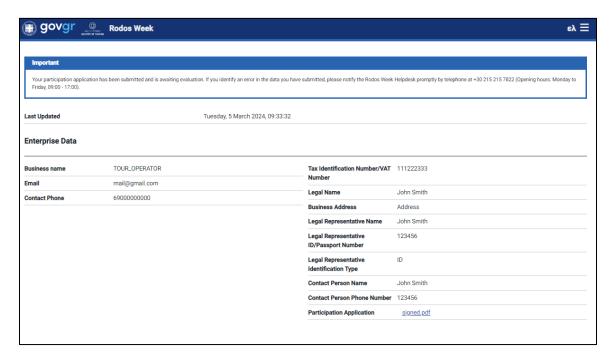

Figure 15 Submitted participation application form

Then, a message appears that the user's participation application has been submitted and is awaiting evaluation.

In case the user identifies an error in the data he submitted, he can contact the Rodos Week Helpdesk promptly by telephone at  $+30\ 215\ 215\ 7822$  (Opening hours: Monday to Friday, 09:00-17:00).

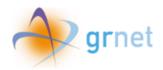

### 8. Beneficiaries' file import

Travel agencies/travel agents that have joined the relevant action's Registry, upon logging in to the web platform, can proceed to importing beneficiaries' data details by selecting **«Import Beneficiaries»**.

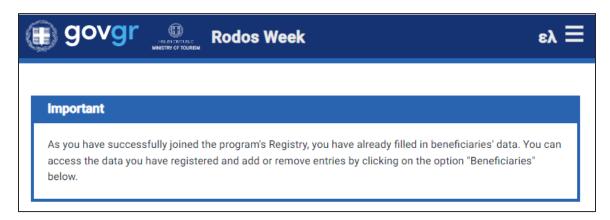

Figure 16 Import Beneficiaries message

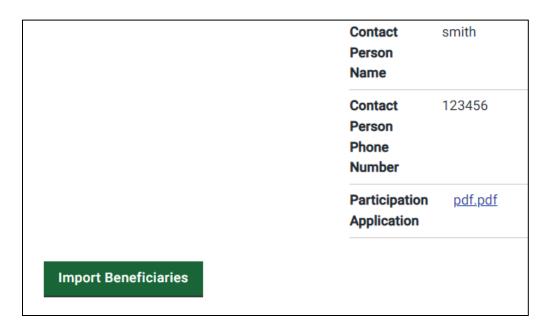

Figure 17 Select Import Beneficiaries

By selecting **«Import Beneficiaries»**, they proceed to the next page where they are prompted to upload the file containing the beneficiaries' data.

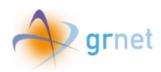

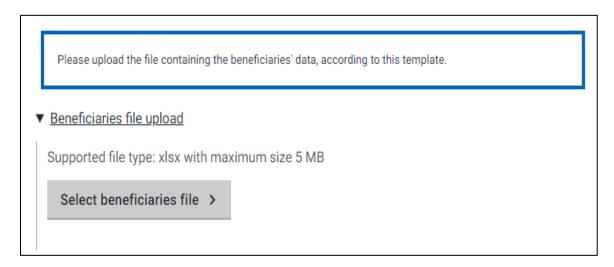

Figure 18 Select Beneficiaries file

By selecting the link that's inside the blue box, they can download the excel template in order to import beneficiaries' data.

To upload the file, they choose **«Select beneficiaries file»** and then the right one file.

If there are any errors, they can review them by selecting the arrow as shown in the screenshot below.

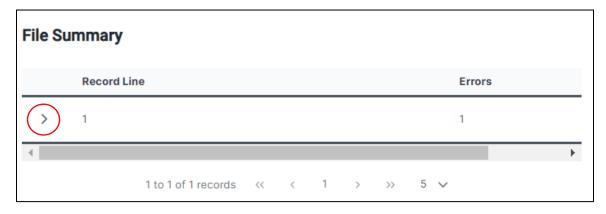

Figure 19 Error message

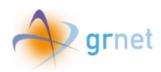

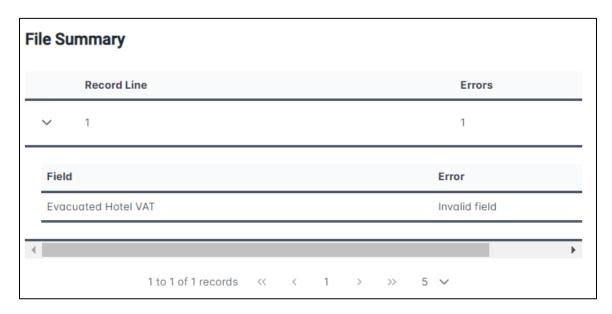

Figure 20 Error Description

If there are no errors, the user can proceed by selecting **«Submit».** 

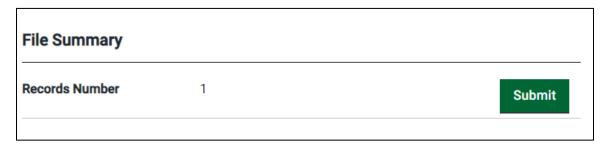

Figure 21 File submission

On the following screen, the user can review the imported data and make any necessary additions or deletions of beneficiaries' entries.

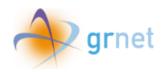

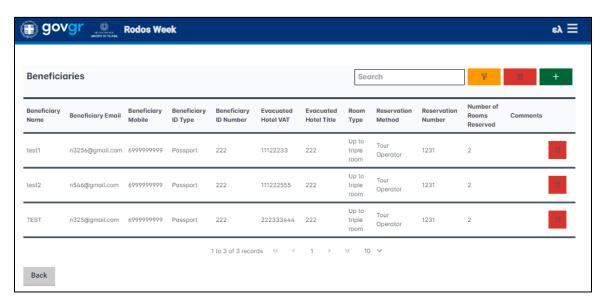

Figure 22 Import beneficiaries' selection

Once the user has initiated the beneficiary import process, the message on the initial page is updated as following:

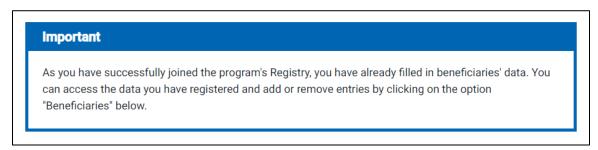

Figure 23 Homepage message after beneficiaries import

To review, add, or remove beneficiary entries, the user can select the respective option from the homepage.

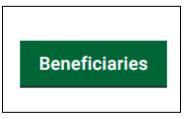

Figure 24 Homepage button after beneficiaries import

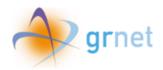

### 9. Beneficiary Deletion

Users, upon identifying errors in the imported data, can proceed to either individually delete specific beneficiary fields or delete all fields entirely from the **«Beneficiaries»** tab.

To delete a single beneficiary, they select the respective icon next to his entry.

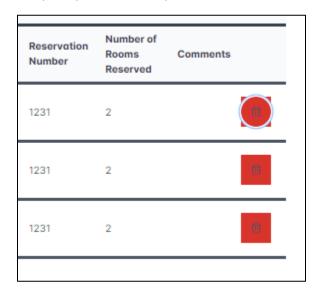

Figure 25 Selection for Beneficiary Deletion

In the pop-up window, the user is prompted to confirm the deletion.

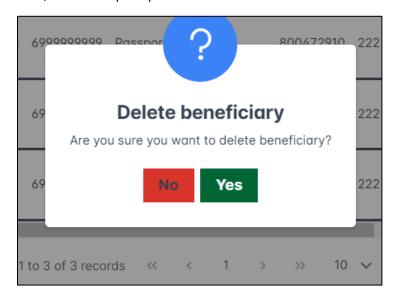

Figure 26 Beneficiary's Deletion Pop up Message

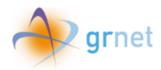

To delete all entries, the user can choose the respective icon located at the top of the page.

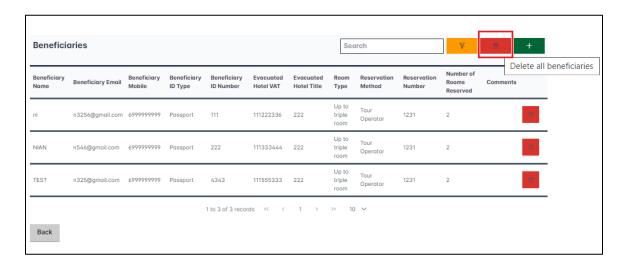

Figure 27 Delete all beneficiaries selection

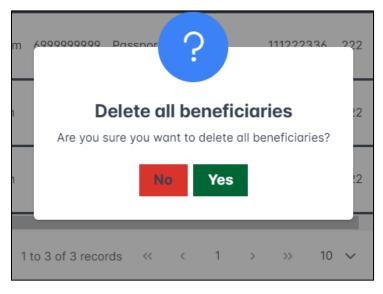

Figure 28 Pop up Confirmation Message for all Beneficiaries Deletion

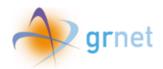

### 10. Search filters on «Beneficiaries» Tab

In order to make individual beneficiary search easier, the **«Beneficiaries»** tab features a search box, as shown in the following screen.

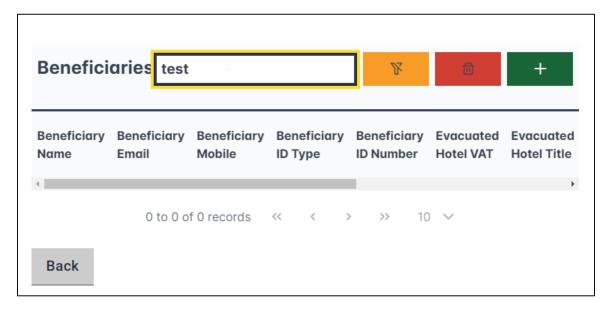

Figure 29 Search by filters

The filter can be de-selected by clicking on the corresponding icon.

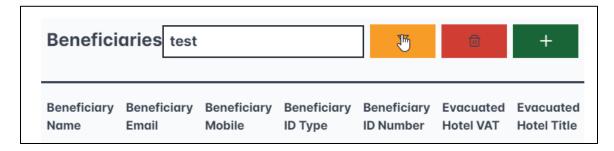

Figure 30 De-select search filter

## 11. Adding Beneficiaries

On the **«Beneficiaries»** tab, the user can select the symbol as shown in the image to add any extra beneficiaries.

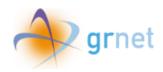

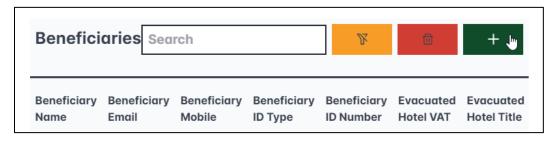

Figure 31 Add Beneficiary option

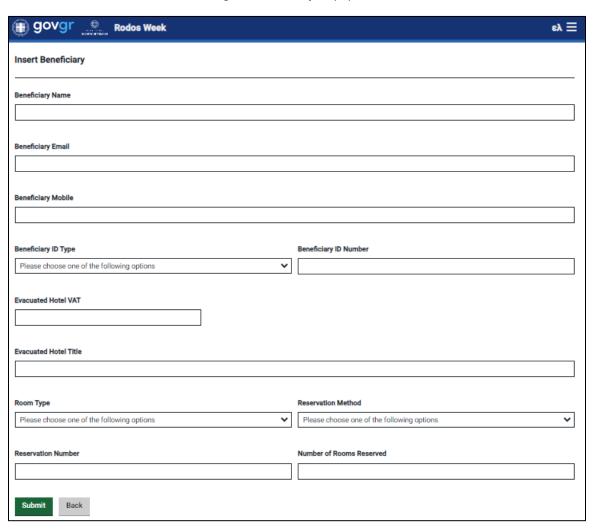

Figure 32 Add Beneficiary's data Tab

To save any addition, the user selects **«Submit»**.

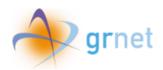

### 12. Verificating Candidate Beneficiaries

On the "Candidates Beneficiaries" tab, the user can review the self registered beneficiaries that needs to be certified.

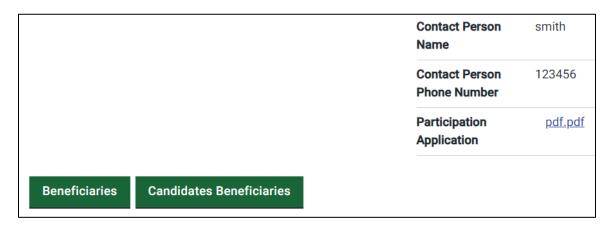

Figure 33 Candidated Beneficiaries Selection

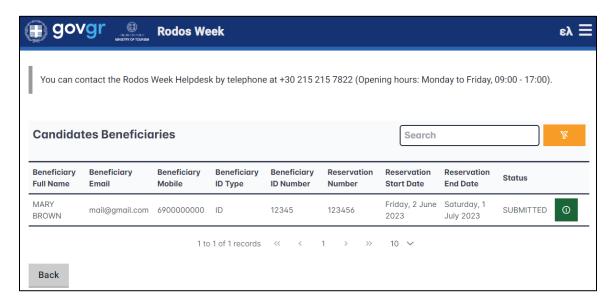

Figure 34 Candidates Beneficiaries Tab

The user clicks on the icon displayed in the screen, in order to proceed to the evaluation of the candidate's beneficiary application.

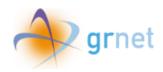

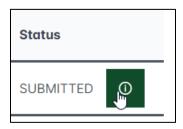

Figure 35 Button for submitted application evalution

Then, the user can review the reservation details of the beneficiary candidate at the evacuated hotel and can either approve or reject the submitted application.

| Beneficiary Full Name | MARY BROWN     | Room Type            | Above triple room     |
|-----------------------|----------------|----------------------|-----------------------|
| Beneficiary Email     | mail@gmail.com | Reservation Method   | Tour Operator         |
| Beneficiary Mobile    | 6900000000     | Reservation Number   | 123456                |
| Beneficiary ID Type   | ID             | Number of Rooms      | 2                     |
| Beneficiary ID        | 12345          | Reserved             |                       |
| Number                |                | Reservation Start    | Friday, 2 June 2023   |
|                       |                | Date                 |                       |
|                       |                | Reservation End Date | Saturday, 1 July 2023 |

Figure 36 Candidate Beneficiary reservation details tab

To approve a candidate beneficiary, the user selects "Approve".

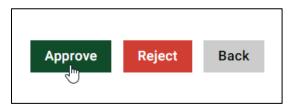

Figure 37 Approve Selection

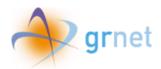

Then, a confirmation pop-up window appears.

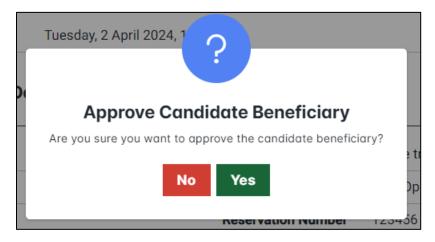

Figure 38 Approve Candidate Beneficiary pop-up window

The user selects "Yes" to approve the candidate beneficiary.

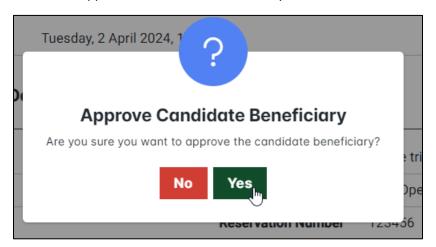

Figure 39 Approve Candidate Beneficiary confirmation

If the user accepts the candidate's beneficiary submitted application, its status changes to "Partially Approved," pending final evaluation by the Greeak Ministry of Tourism.

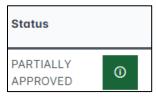

Figure 40 Partially approved submitted application

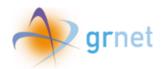

To reject a candidate beneficiary, the user selects "Reject".

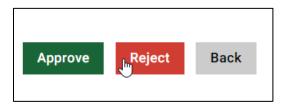

Figure 41 Reject Selection

Then, a pop-up window appears.

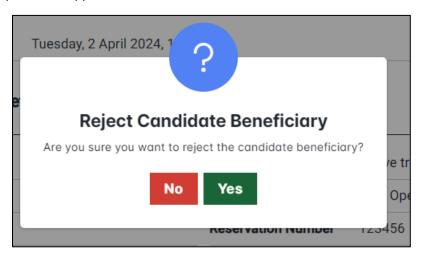

Figure 42 Reject Candidate Beneficiary pop-up window

The user selects "Yes" to reject the Candidate Beneficiary.

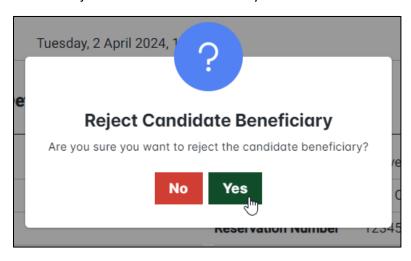

Figure 43 Reject Candidate Beneficiary confirmation

If the user rejects the application, its status changes to "Partially Rejected."

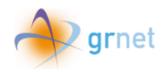

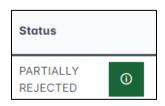

Figure 44 Partially Rejected Application